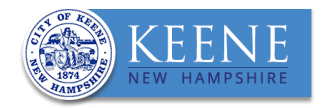

# ABUTTER LIST DIRECTIONS

- Follow **Steps 1-6** to create a **list of abutters within 200'** of a subject parcel (including Direct Abutters).
- To create a list of only **Direct Abutters** follow **Step 7**.

#### **STEP 1 – SELECT THE PARCEL Keene, NH** Contact Using the **SEARCH** tool search on the left of the screen, type in the address or parcel number of the property (*do not include "street," "road,"*   $\boldsymbol{Z}$ Search by Parcel number Owner or Add *or similar in your search*). Search in sither a street name, owner name, or parcel number in the format 000=000=000=000=000=0000. Results A list of properties will appear. Click on the correct address/parcel. will show here. The parcel will become highlighted in yellow. Keene, NH æ Contact 98.64 Z× Parcel #: 568-073-000 3 Washington St  $\circledast$  $\overline{M}$ 3 WASHINGTON ST.  $\ddot{\Phi}$ Mailing Labels + Add/Remove **Report** sa. 568-073-000-001-001 - CITY OF KEENE Owner IL Parcel # 3 WASHINGTON ST.  $\rightarrow$ 568-073-000-001-002 - CITY OF KEENE **Space** 568-073-000-001-002 3 WASHINGTON ST.  $\begin{array}{c|c|c|c}\n\hline\n\bullet & \bullet & \bullet \\
\hline\n\bullet & \bullet & \bullet \\
\hline\n\end{array}$ **3 WASHINGTON ST. CITY OF KEENE** 568-073-000-000-000 **3 WASHINGTON ST.** Documents & Links Assessmen **CITY OF KEENE BUILDING 1** 0.81 AcC 568-073-000-001-001 **3 WASHINGTON ST.** CITY OF KEENE

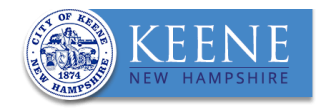

#### **STEP 2 - SELECT ABUTTER TOOL**

Once the parcel is highlighted in yellow, open the **ABUTTERS** tool **Abutters** 

Make sure the number *"200"* is entered into box next to *"Select parcels within:"* under **Find Abutters.** 

Click *"Select"* to run the tool.

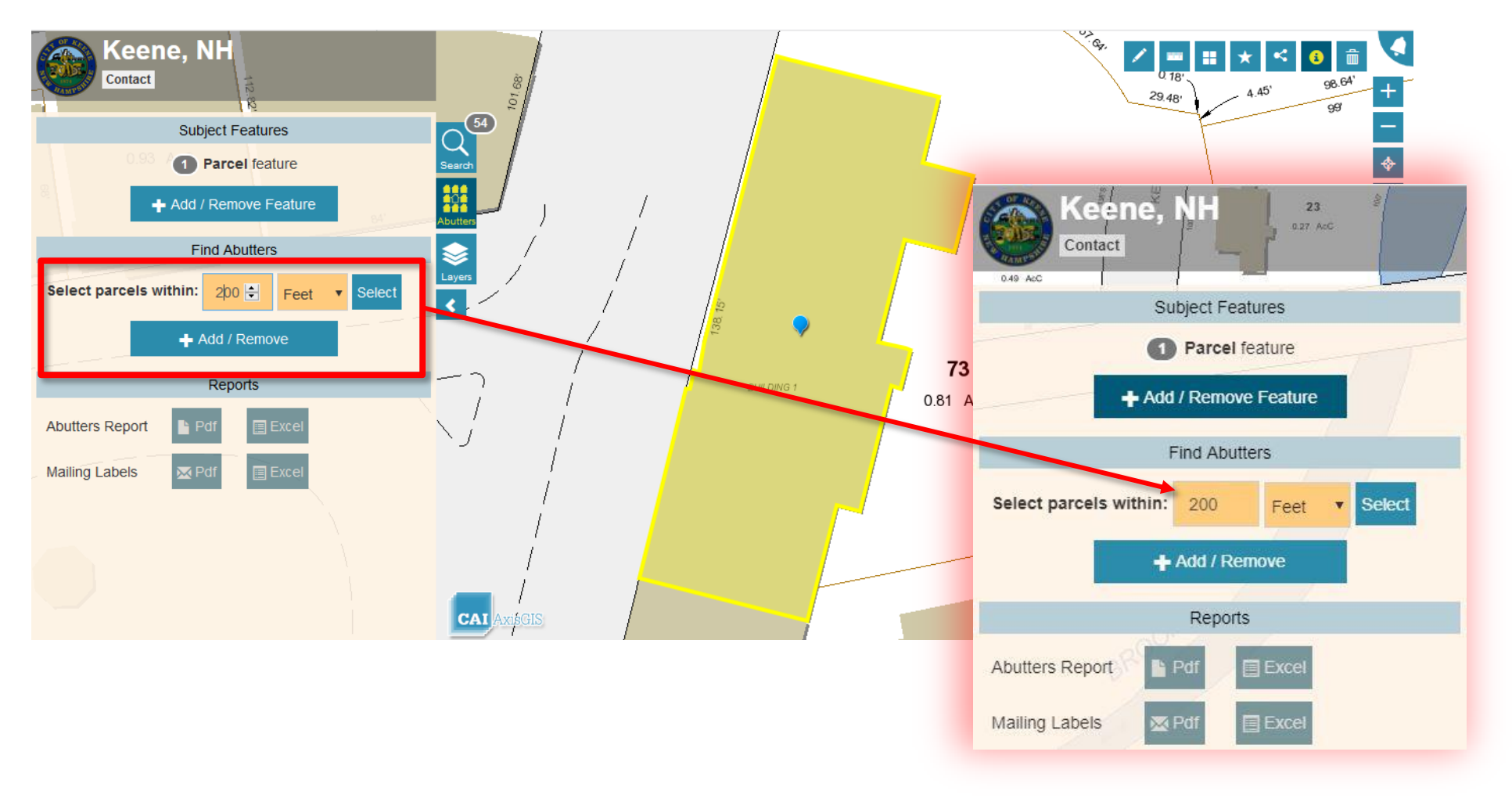

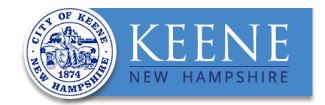

#### **STEP 3 – CONFIRM RESULTS**

Parcels within 200 feet of the selected parcel will be highlighted red.

**Important**: Confirm that all abutting parcels, including those directly across the street or any streams from the highlighted parcel are highlighted red.

To include additional or missing parcels, including the property owner of the subject parcel (highlighted in yellow), in the abutter list see **STEP 4**.

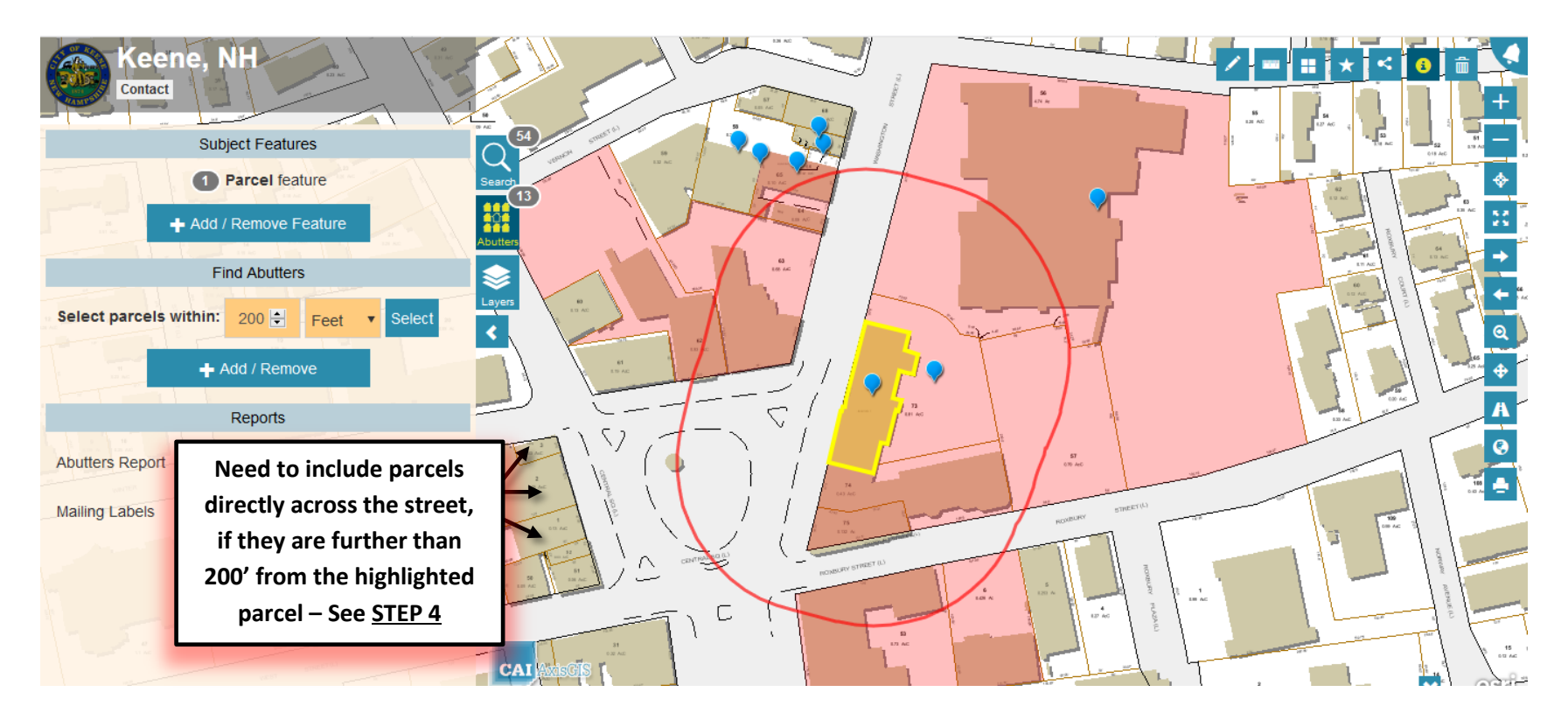

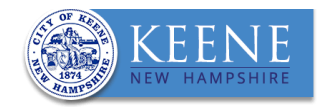

## **STEP 4 – ADD OR REMOVE PARCELS**

To add or remove parcels from your abutter list, you must use the **ADD / REMOVE** tool.

Click on the **ADD/REMOVE** button, and then click on the additional parcels to add to the abutter list. Once selected, the property will appear as red.

To include the subject parcel in your list, click on the parcel highlighted yellow. Once selected it will turn orange.

To remove the selection, click again on the parcel.

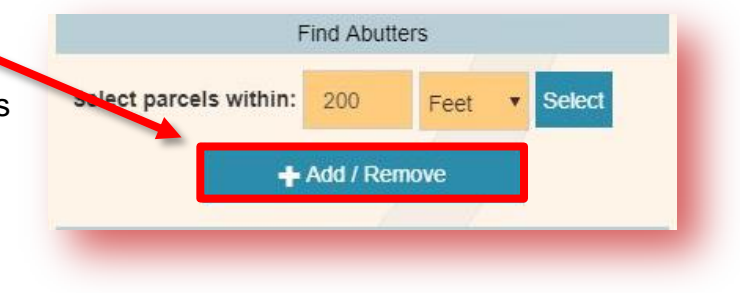

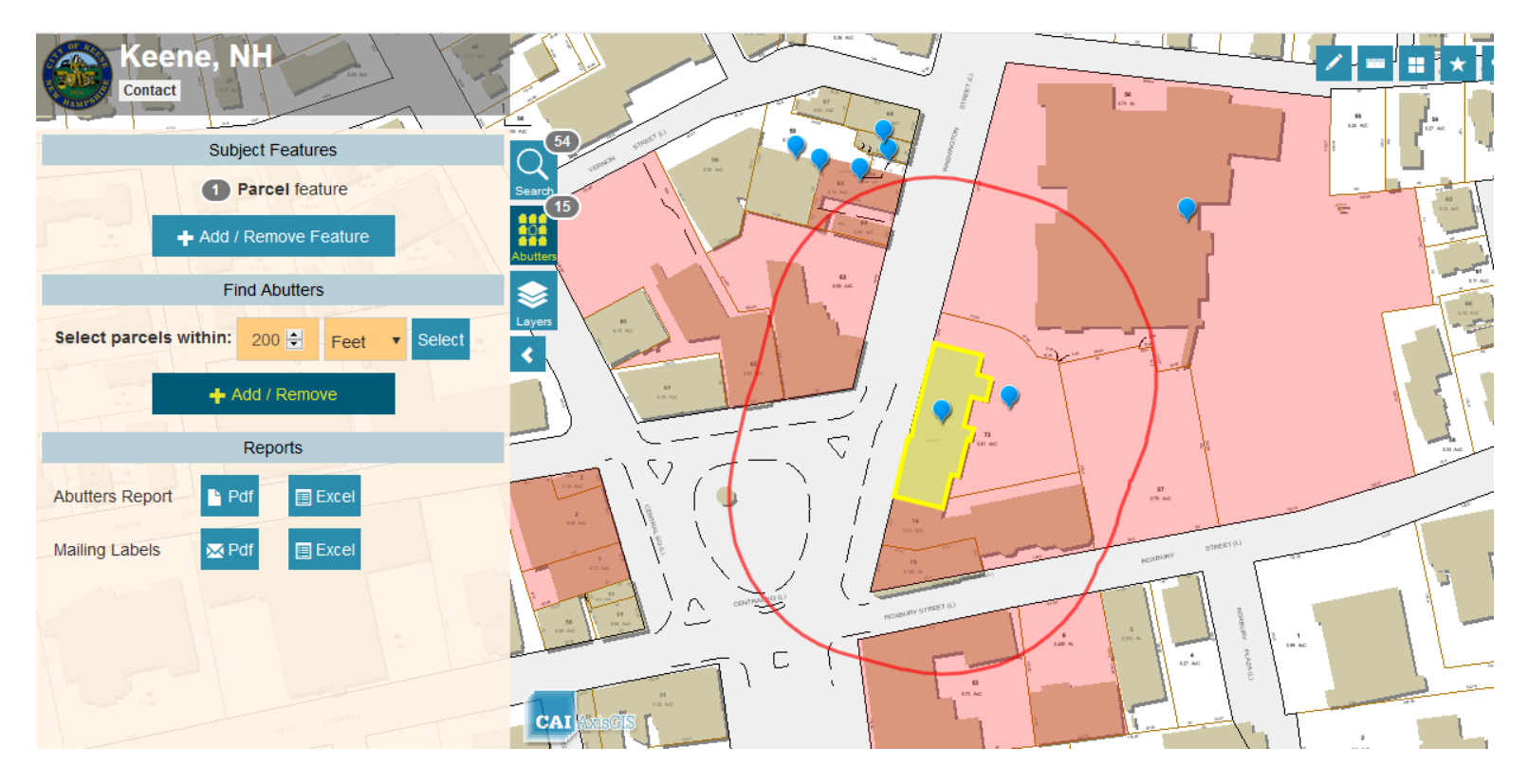

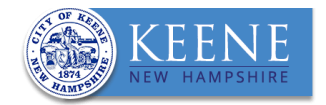

## **STEP 5 – CREATE ABUTTER LIST MAILING LABELS**

Once you have confirmed your selection of parcels, you have the option to create an abutter mailing list in the form of a *PDF* or as a *Microsoft Excel* sheet.

To create a printable sheet of mailing labels sized for Avery 5160 labels, click on the Pdf icon MPdf next to "Mailing *Labels".* 

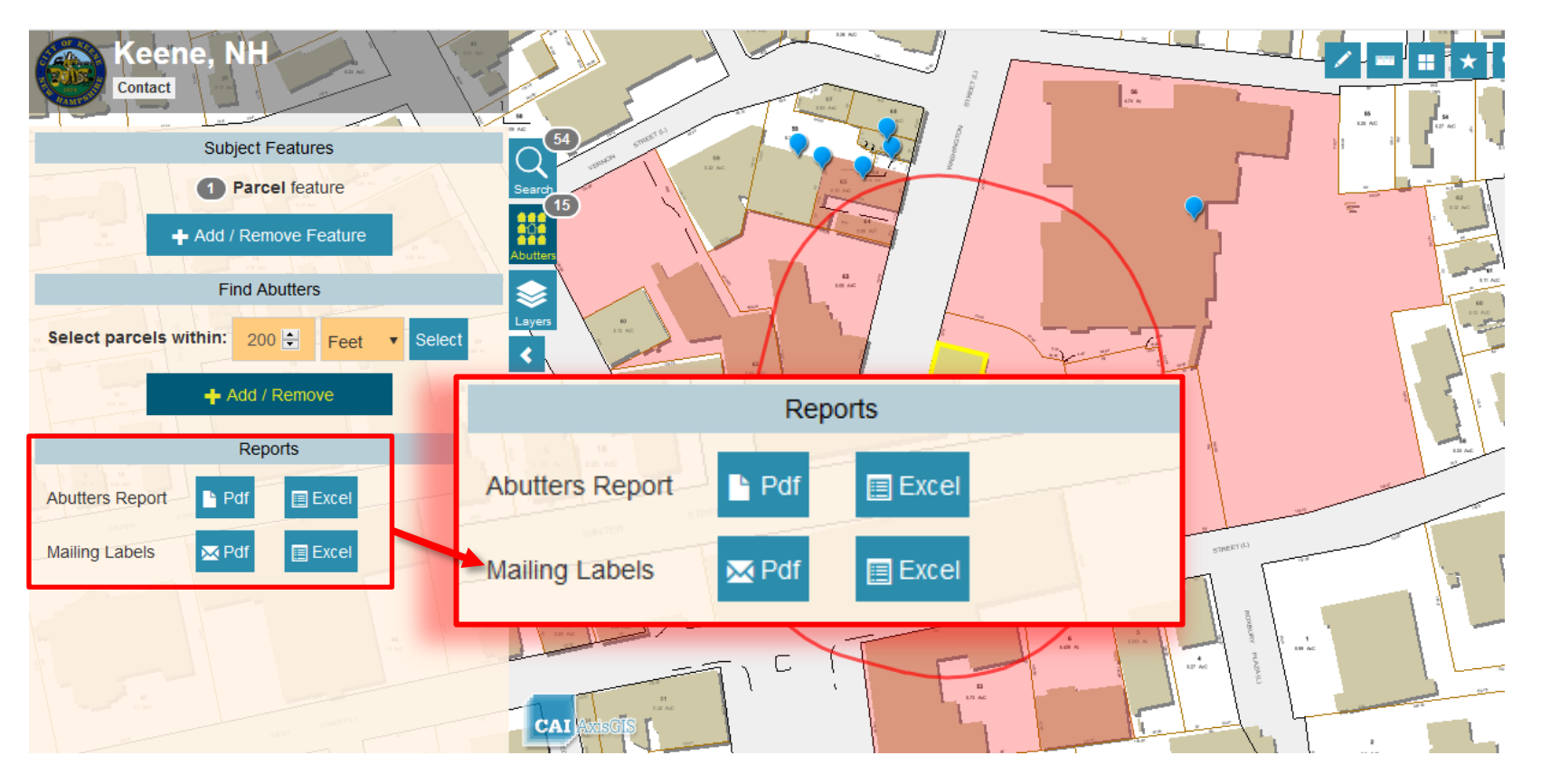

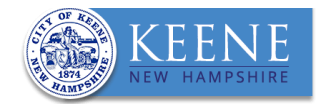

#### **STEP 6 – PRINT ABUTTER MAP**

To attach a map of the abutters list to your application, click on the PRINT tool **the last on** the right side of the screen.

A box will appear that provides the option to change the map layout. Click on "**Print Map**".

A new box will appear saying "**Your map is ready to print**". Click **Print**.

A Pdf map will open in a new window for you to either save to your computer or print from the screen.

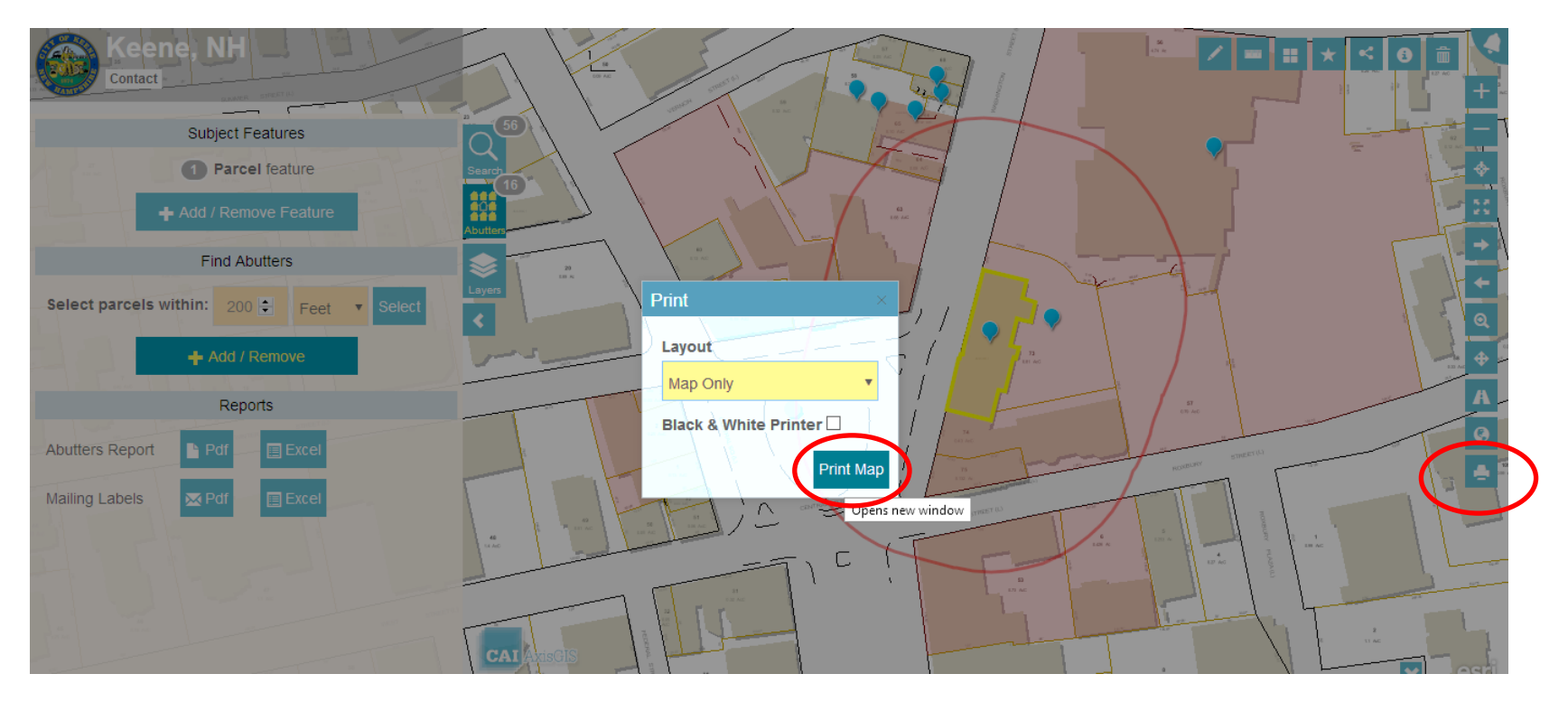

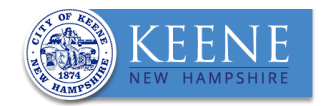

# **STEP 7 – CREATE DIRECT ABUTTER LIST**

- 1. To select the property you are creating an abutter list for, follow **STEP 1** above.
- 2. Once the parcel is highlighted in yellow, open the **ABUTTERS** tool Abutters
- 3. Make sure the number *"0"* is entered into box next to *"Select parcels within:"* under **Find Abutters.**
- 4. Click *"Select"* to run the tool. Properties that directly touch the highlighted parcel will be selected in red.

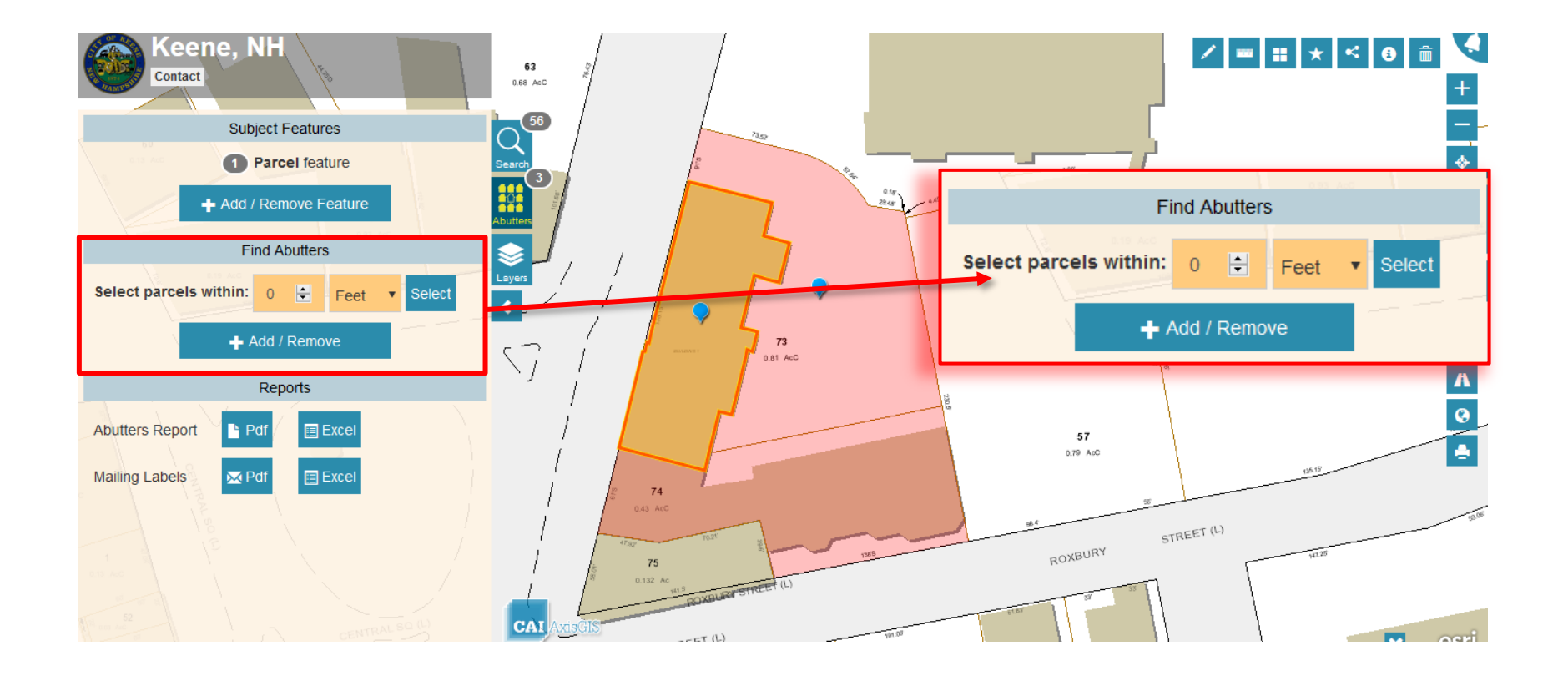

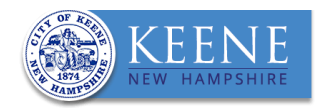

5. To add properties that are directly across the street or a stream from the subject parcel, use the **ADD/REMOVE** tool, as described in **STEP 4** above.

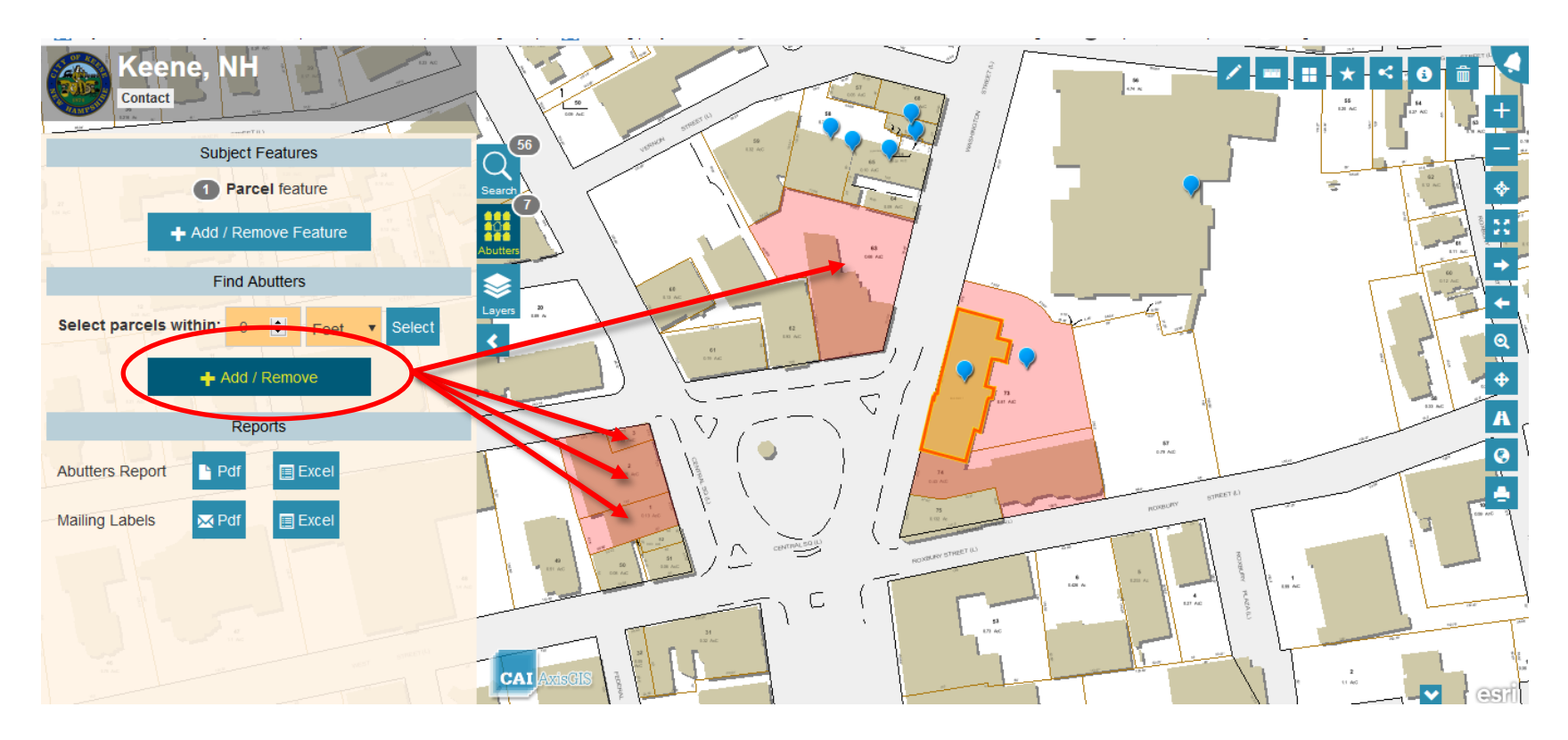

6. Once you have completed and confirmed your parcel selection, follow **STEP 5** above to generate a printable abutter list and **STEP 6** to create a map of your list.